# KODAK EASYSHARE Camera / Z5010

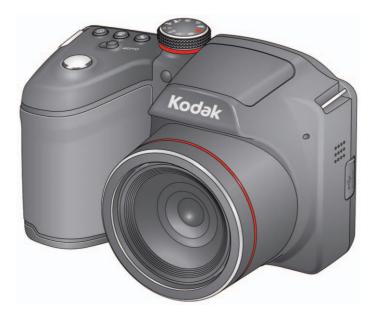

# **Extended user guide**

www.kodak.com

For help with your camera: www.kodak.com/go/Z5010support

# Kodak

Eastman Kodak Company Rochester, New York 14650 © Eastman Kodak Company, 2011 All screen images are simulated. Kodak, EasyShare, and Pulse are trademarks of Eastman Kodak Company. 4H8713\_en

#### **Front view**

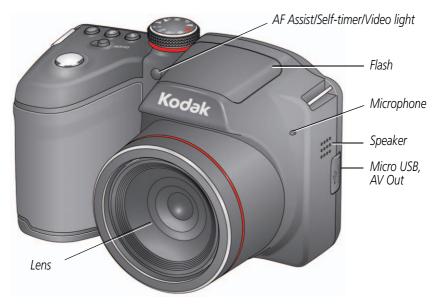

i

# **Back view** Power light Mode dial Power - Shutter button • Flash Focus Mode, Self-timer/Burst Strap post Zoom 1 *OK,* **▲**▼ **▲**▶ LCD Share Delete • Menu

• Info

Review

#### **Bottom view**

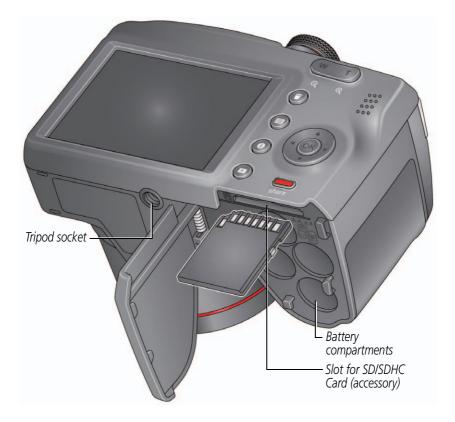

# Table of contents

| 1 | Setting up your camera<br>Charging the rechargeable batteries | 1    |
|---|---------------------------------------------------------------|------|
|   | Loading the batteries                                         |      |
|   | Turning on the camera                                         |      |
|   | Setting the language and date/time                            |      |
|   | Storing pictures on an accessory SD/SDHC Card                 |      |
|   | Attaching the strap                                           |      |
|   |                                                               | J    |
| 2 | Taking pictures/videos                                        | 6    |
|   | Taking pictures in Smart Capture mode                         |      |
|   | Understanding the picture-taking icons                        | 8    |
|   | Watch the battery level                                       | 8    |
|   | Taking videos                                                 |      |
|   | Using the zoom                                                |      |
|   | Using the flash                                               | . 11 |
|   | Using the Focus feature                                       |      |
|   | Using the Self-timer feature                                  | . 13 |
|   | Using the Burst feature                                       |      |
|   | Using different modes                                         |      |
|   | Using SCN (Scene) modes                                       |      |
|   | Program and Manual modes                                      |      |
|   | Using the histogram to view picture brightness                |      |
|   | Using exposure compensation to adjust brightness              |      |
|   | Taking panoramic pictures                                     |      |
|   | Turning on the Date Stamp feature                             |      |
|   |                                                               |      |

| 3 | Reviewing and editing                           | 22   |
|---|-------------------------------------------------|------|
|   | Reviewing pictures/videos                       | . 22 |
|   | Deleting pictures/videos                        | . 23 |
|   | Viewing pictures/videos in different ways       |      |
|   | A smarter way to find and enjoy your pictures   |      |
|   | Understanding the review icons                  |      |
|   | Cropping pictures                               | . 27 |
|   | Trimming a video                                | .27  |
|   | Making a picture from a video                   | . 28 |
|   | Making an action print from a video             |      |
|   | Selecting multiple pictures/videos              | . 28 |
|   | Displaying pictures/videos on a television      | . 29 |
| 4 | Sharing pictures/videos                         | 30   |
|   | Sharing pictures/videos through social networks | .30  |
|   | Tagging pictures                                |      |
|   | Marking pictures/videos for emailing            | .34  |
| Г |                                                 |      |
| 5 | Doing more with your camera                     |      |
|   | Using the Capture menu<br>Using the Setup menu  |      |
|   | Using the Setup menu                            | . 57 |
| 6 | Install software                                | 40   |
|   | Install software, transfer pictures, and share  | .40  |
|   | Printing pictures                               | .41  |
|   | Marking your pictures for print                 | .42  |
| 7 | Traublachapting                                 | 12   |
| / | Troubleshooting                                 | 43   |
|   |                                                 | .4/  |

| 48 |
|----|
| 48 |
| 50 |
| 50 |
| 51 |
| 51 |
| 52 |
| 53 |
| 54 |
|    |

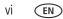

# **1** Setting up your camera

#### IMPORTANT! If your package includes:

- Ni-MH batteries and a charger, continue to Charging the rechargeable batteries.
- Alkaline batteries (and no charger), skip to Loading the batteries, page 2. (You may purchase Ni-MH rechargeable AA batteries and a charger at www.kodak.com/go/accessories.)

#### Charging the rechargeable batteries

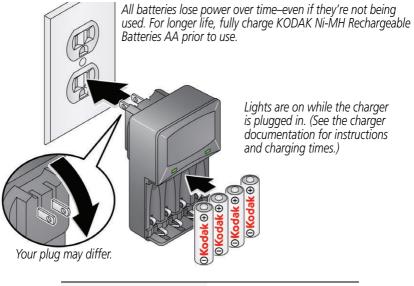

| Watch the battery level  | See page 8                   |  |
|--------------------------|------------------------------|--|
| Purchase extra batteries | www.kodak.com/go/accessories |  |

### Loading the batteries

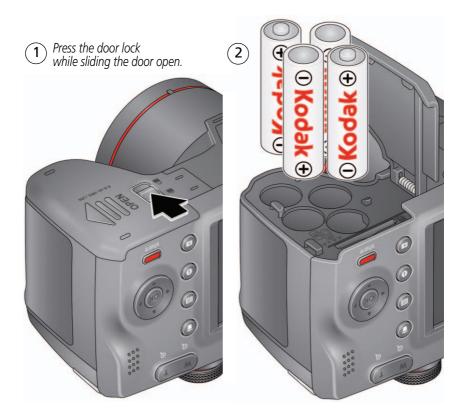

| Watch the battery level  | See page 8                   |  |
|--------------------------|------------------------------|--|
| Extend battery life      | See page 52                  |  |
| Purchase extra batteries | www.kodak.com/go/accessories |  |

#### Turning on the camera

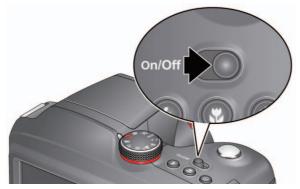

#### Setting the language and date/time

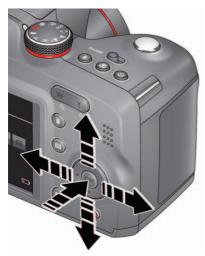

Language:

▲ to change. OK to accept.

Date/Time:

At the prompt, press OK. ◀▶ to change current field. for previous/next field. OK to accept.

*Sharing Destinations:* You can tell the camera which sharing sites to offer when it's time to share pictures/videos.

 $\checkmark$  to highlight a site. **OK** to check/uncheck the site.

NOTE: To change language in the future, use the Setup menu (see page 37).

#### Storing pictures on an accessory SD/SDHC Card

Your camera has internal memory. We recommend purchasing an SD or SDHC Card (Class 4 or higher) to store more pictures/videos. **You must use a Class 4 or higher card to record HD video.** 

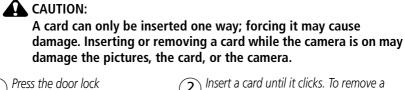

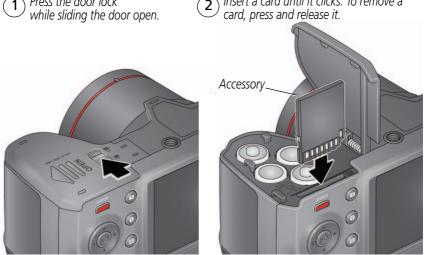

**IMPORTANT:** When you turn on the camera, it checks to see if a card is inserted. If so, new pictures/videos are stored on the card. If no card is inserted, new pictures/videos are stored in the camera's internal memory.

Purchase cards www.kodak.com/go/accessories

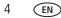

# Attaching the strap

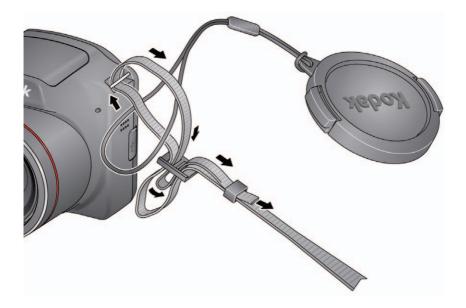

# 2 Taking pictures/videos

# Taking pictures in Smart Capture mode

- 1 Turn the Mode dial to Smart Capture 👩.
- 2 Use the LCD to compose the picture.

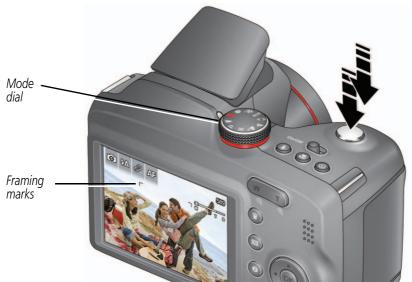

- **3** Press the Shutter button **halfway** to focus and set exposure. Green framing marks indicate successful focus. If the camera is not focusing on the desired subject, or if red brackets or "AF" appear, release the Shutter button and recompose the scene.
- **4** Press the Shutter button **completely down**. The new picture is briefly displayed. If you don't like it, press the Delete button, then follow the prompts. (To delete a picture later, see page 23.)

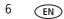

#### Other picture-taking features

- To view available tools, press the Info button ①. Press ◀ ► to choose a tool, then press OK.
- To review, tag, and edit pictures and videos, press the Review button (see page 22).
- To change camera settings, see page 35.
- If it's hard to see the LCD, you can adjust the brightness (see page 37).

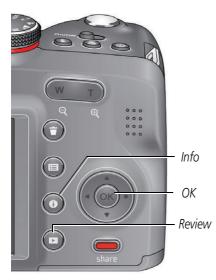

#### Understanding the picture-taking icons

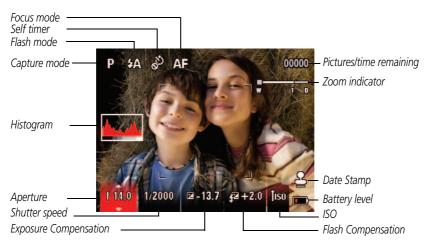

#### Watch the battery level

Don't miss out on great pictures and videos-keep your batteries fully charged.

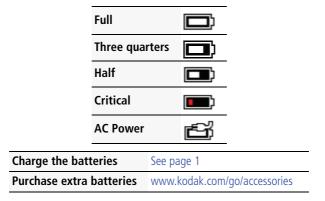

#### **Taking videos**

**IMPORTANT:** You must use a Class 4 or higher card to record HD video.

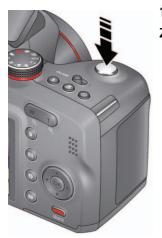

1 Turn the Mode dial to Video 👕

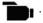

**2** To start recording, press and release the Shutter button. To stop recording, press and release the button again.

The first frame of the new video and the play button are displayed for a few seconds.

- To play/pause the video, press the OK button.
- If you don't like the video, press the Delete button, then follow the prompts. (To delete a video later, see page 23.)

#### How long can I record video?

| Video Size<br>setting | Approximate file size/video length<br>(depending on scene content) |  |
|-----------------------|--------------------------------------------------------------------|--|
| HD720p                | < 2 GB or approximately 10 minutes                                 |  |
| VGA                   | < 2 GB or approximately 25 minutes                                 |  |

To switch from HD720p (higher quality, larger file size) to VGA, press the Menu button, highlight Video Size, and press OK.

#### Using the zoom

Use optical zoom to get up to 21X closer to your subject.

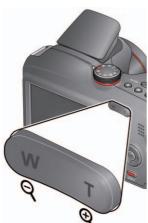

- 1 Use the LCD to frame your subject. (For focus distances, see Specifications, page 48.)
- 2 Press Telephoto (T) to zoom in. Press Wide Angle (W) to zoom out.
- **3** Take the picture or video.

NOTE: To get a focused picture every time, see page 6.

#### Using digital zoom

Digital zoom is not available in Smart Capture mode. NOTE: You may notice decreased image quality when using digital zoom.

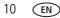

#### Using the flash

Use the flash when you take pictures at night, indoors, or outdoors in heavy shadows. Flash settings are limited in some capture modes.

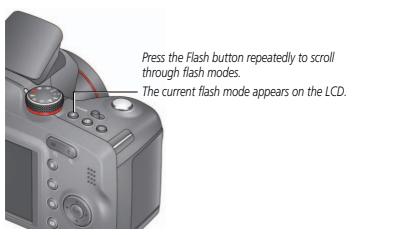

| Flash modes                                                                            |   | The flash fires                                                                                                    |  |
|----------------------------------------------------------------------------------------|---|----------------------------------------------------------------------------------------------------|--|
| Auto <b>5A</b>                                                                         |   | When the lighting conditions require it.                                                                                                    |  |
| Fill                                                                                   | 4 | Every time you take a picture, regardless of the lighting conditions.<br>Jse when the subject is in shadow or is "backlit" (when the light is<br>behind the subject). In low light, hold the camera steady or use a<br>ripod.<br>IOTE: Not available in Smart Capture mode. |  |
| Red-eye<br>Reduction         A preflash fires, shrinking the eye pupil, before the pic |   | A preflash fires, shrinking the eye pupil, before the picture is taken.                                                                                                    |  |
| Off Never.                                                                             |   | Never.                                                                                                    |  |

#### **Using the Focus feature**

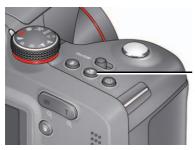

Press the Focus button X repeatedly to scroll through focus modes. The current focus mode appears on the LCD.

**IMPORTANT:** Focus mode availability varies by picture-taking mode.

**1** Press the Focus button until the desired focus icon is displayed on the LCD.

| Mode Icon                                |   | For                                                                                                    |  |
|------------------------------------------|---|----------------------------------------------------------------------------------------------------|--|
| Normal AF No icon Normal picture taking. |   | Normal picture taking.                                                                                                    |  |
| Infinity AF                              |   | Distant scenery or for taking pictures through a window.<br>(Turn off the flash when taking pictures through glass. See<br>page 11.) |  |
| Macro AF                                 | Ÿ | Subjects that are 0.1–1 m (0.3–3.3 ft) from the lens.                                                                                |  |

2 Press the Shutter button **halfway** to focus and set exposure, then **completely down** to take the picture.

**IMPORTANT:** If red focus brackets or "AF" appear, adjust the distance to your subject or the amount of zoom.

-13

EN

#### Using the Self-timer feature

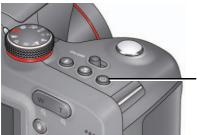

Press the Self-timer button 👏 repeatedly to scroll through Self-timer/Burst modes.

The current self-timer mode appears on the LCD.

Use the self-timer when you want to be included in a picture, or to ensure a steady Shutter button press. Place the camera on a tripod or flat surface.

1 Press the Self-timer button until the desired self-timer icon is displayed on the LCD.

**10 seconds**— $_{10}$  A picture is taken after a 10-second delay (so you have time to get into the scene).

**2 seconds**—  $2^{3}$  A picture is taken after a 2-second delay (for a steady, shutter release on a tripod).

**2 shot**— $_{2x}$  The first picture is taken after a 10-second delay. A second picture is taken 8 seconds later.

2 Press the Shutter button **halfway** to focus and set exposure, then **completely down** to take the pictures.

The camera takes the picture(s) after the delay.

Use the same procedure to take a 2- or 10-second self-timer video, but press the Shutter button **completely down**.

#### **Using the Burst feature**

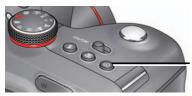

Press the Self-timer/Burst button 👏 repeatedly to scroll through Self-timer/Burst modes.

The burst mode appears on the LCD.

- 1 Press the Self-timer/Burst button until the burst icon  $\square$  is displayed on the LCD.
- 2 Press the Shutter button **halfway** to focus and set exposure, then **press and hold it completely down** to take the pictures.

The camera stops taking pictures when you release the Shutter button, when the pictures are taken, or when there is no more storage space. The flash is disabled in Burst mode. During quickview, you can delete all pictures in the burst series.

| Capture mode  | Picture Size (MP) | Burst rate (fps) | Burst depth (pictures) |
|---------------|-------------------|------------------|------------------------|
|               | 14                | 0.8              | 8                      |
|               | 12                | 0.8              | 9                      |
| Smart Capture | 10                | 0.9              | 10                     |
|               | 6                 | 0.9              | 17                     |
|               | 3                 | 1.0              | 31                     |
|               | 14                | 0.9              | 8                      |
|               | 12                | 1.0              | 9                      |
| P or M        | 10                | 1.0              | 10                     |
|               | 6                 | 1.0              | 17                     |
|               | 3                 | 1.0              | 31                     |

Example: When the camera is in Smart Capture mode and the Picture Size is set to 10 MP, you can take approximately 10 pictures at 0.9 fps (frames per second).

14 (EN)

#### Using different modes

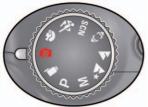

Choose the mode that best suits your subjects and surroundings.

| Capture mode  |                                                     | For                                                                                                    |  |
|---------------|-----------------------------------------------------|----------------------------------------------------------------------------------------------------|--|
| Smart Capture |                                                     | Excellent image quality and ease of use.                                                                                         |  |
| U             |                                                     | The scene is analyzed for other content and for lighting.                                                                        |  |
|               |                                                     | <ul> <li>KODAK PERFECT TOUCH Technology is applied, for better<br/>pictures.</li> </ul>                                          |  |
|               | Video                                               | Videos with sound.                                                                                                    |  |
| Ρ             | Program                                             | More control over your camera and pictures. (See page 17.)                                                                       |  |
| М             | Manual                                              |                                                                                                    |  |
|               | Night Landscape                                     | Distant scenery at night. Flash does not fire.                                                                                   |  |
|               | Landscape                                           | Distant scenes.                                                                                                    |  |
| € ⊅           | Panorama R-L,<br>L-R                                | "Stitching" 2 or 3 pictures into 1 panoramic scene. (See page 20.)                                                               |  |
| SCN           | Scene                                               | A suite of features that let you take pictures in unique<br>environments, but with point-and-shoot simplicity. (See<br>page 16.) |  |
| *             | Subjects that are in motion. Shutter speed is fast. |                                                                                                    |  |
| 3             | Portrait                                            | Full-frame portraits of people.                                                                                                  |  |

### Using SCN (Scene) modes

- **1** Turn the Mode dial to SCN (Scene).
- 2 Press **4** and **A v** to read Scene mode descriptions.
- **3** Press OK to choose the Scene mode that you've highlighted.

| SCN mode                                           | For                                                                                                    |
|----------------------------------------------------|----------------------------------------------------------------------------------------------------|
| Flower                                             | Close range. Use available light instead of flash, if possible.                                                |
| Sunset                                             | Subjects at dusk.                                                                                              |
| Backlight                                          | Subjects that are in shadow or "backlit."                                                                      |
| Candle Light Subjects illuminated by candle light. |                                                                                                    |
| Children                                           | Action pictures of children in bright light.                                                                   |
| Bright                                             | Bright beach or snow scenes.                                                                                   |
| Fireworks                                          | Fireworks. For best results, place the camera on a steady surface or tripod.                                   |
| Self-Portrait                                      | Close-ups of yourself. Assures proper focus and minimizes red eye.                                             |
| Night Portrait                                     | Reduces red eye of people in night scenes or low-light conditions.                                             |
| Stage                                              | People on a lit stage. Fast shutter speed, high ISO. Flash and sounds are off. (Flash setting can be changed.) |
| High ISO                                           | People indoors, in low-light scenes.                                                                           |

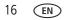

#### **Program and Manual modes**

Use these modes when you want more control over your camera and pictures.

| Mode                                                                                                 | When to use                                                                                                    | Press To control                                                                                     |  |
|----------------------------------------------------------------------------------------------------|----------------------------------------------------------------------------------------------------|----------------------------------------------------------------------------------------------------|--|
| Ρ                                                                                                    | <b>Program</b> mode offers the ease of auto shooting with full access to all menu options. The camera automatically sets the shutter speed and aperture (f-stop) based on the scene lighting. | Exposure compensation (how<br>much light enters the camera),<br>flash compensation, and ISO<br>speed |  |
| Μ                                                                                                    | Manual mode offers a high level of control.<br>(To prevent blur, use a tripod for slow shutter speeds.)                                                                                       | Aperture, shutter speed, flash compensation, and ISO speed                                           |  |
| NOTE: Settings you change in P or M modes apply only to pictures taken in those modes. The settings, |                                                                                                    |                                                                                                    |  |

NOTE: Settings you change in P or M modes apply only to pictures taken in those modes. The settings, including Flash, are maintained for P and M modes—even when you change modes or turn off the camera. Use Reset Camera (see page 38) to reset P or M modes to their default settings.

#### **Changing P or M mode settings**

**1** Turn the Mode dial to P or M.

NOTE: P and M give access to different settings. (See page 17.)

- 2 Press the Info button **0**.
- 3 Press ◀ ► to choose a setting, then press OK to edit the setting. Press ◀ ► to change a setting, then press OK to save it.

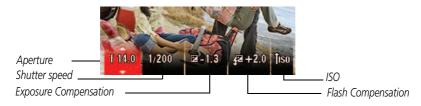

**ISO**—adjust the camera's sensitivity to light. Higher ISO indicates greater sensitivity. NOTE: A higher ISO may produce unwanted "noise" in a picture.

Flash Compensation—adjust flash brightness.

**Exposure Compensation**—adjust the exposure. If the scene is too light, decrease the setting; if it's too dark, increase the setting.

**Shutter speed**—control how long the shutter stays open. (Use a tripod for slow shutter speeds.)

**Aperture**—(also known as f-stop) control the size of the lens opening, which determines the depth of field.

- Smaller aperture numbers indicate a larger lens opening; good for low-light.
- Larger aperture numbers indicate a smaller lens opening; keeps the main subject sharp; good for landscapes and well-lit conditions.

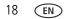

#### Using the histogram to view picture brightness

Use the histogram to evaluate the distribution of light before you take a picture. Optimal exposure is achieved when the peak is in the middle of the histogram. The flash may affect a picture's light and shadow (see page 37).

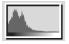

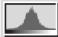

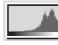

Dark picture

Balanced picture

Bright picture

#### Using exposure compensation to adjust brightness

In P and Panorama modes, you can adjust exposure compensation before you take a picture to make your pictures darker or lighter. Only the first picture in Panorama mode can be adjusted—that adjustment is applied to the remaining pictures.

 Press ◆ to choose Exposure Compensation, then press OK to edit the setting. Press ◆ to change the setting, then press OK to save it.

An exposure compensation level is shown on the LCD and the image gets darker or lighter.

2 Take the picture when you are satisfied with the exposure compensation level.

#### Using exposure compensation with exposure bracketing

You can use exposure compensation in conjunction with exposure bracketing to get the best exposure.

| If the exposure compensation is set to: | And if the exposure bracketing interval is set to: | Then the exposures taken are: |
|-----------------------------------------|----------------------------------------------------|-------------------------------|
| 0.0                                     | 0.3 steps                                          | -0.3, 0.0, +0.3               |
| +1.0                                    |                                                    | +0.7, +1.0, +1.3              |
| -1.0                                    |                                                    | -1.3, -1.0, -0.7              |

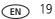

#### Taking panoramic pictures

Use panorama to "stitch" up to 3 pictures into a panoramic scene.

- NOTE: For best results, use a tripod. Only the panoramic picture is saved; individual pictures are not. (Exposure and white balance are set with the first picture. The flash is set to Off.)
- 1 Turn the Mode dial to SCN.
- 2 Press ◀▶▲▼ to choose Panorama Left-Right or Panorama Right-Left (depending on the direction you want to pan), then press OK.
- 3 Take the first picture.

After a quickview, the LCD displays the liveview and an "overlay" from the first picture.

- **4** Compose the second picture. Make the overlay from the first picture cover the same portion in the new picture.
- **5** If you are taking/stitching only 2 pictures, press OK to stitch them together. *After you take 3 pictures, the pictures are automatically stitched together.*

Take 2 or 3 pictures.

Get 1 panoramic picture.

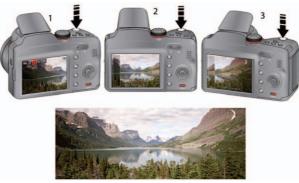

NOTE: To use the self-timer 10-second or 2-second setting, see page 13.

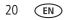

#### Turning on the Date Stamp feature

You can add a stamp—showing the date taken—to pictures you take next.

**IMPORTANT:** You cannot add a date stamp to pictures already taken. Once a date stamp is applied, it cannot be removed on the camera.

- 1 Press the Menu button.
- 2 Press **A** to choose the Date Stamp, then press OK.
- **3** Follow the prompts to turn on the Date Stamp feature. The date is added to pictures you take next. The feature stays on until you turn it off.

To return to picture-taking mode, press the Shutter button halfway down.

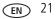

# **3** Reviewing and editing

# **Reviewing pictures/videos**

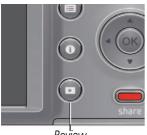

Review

#### Playing a video

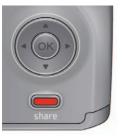

Playback speed 4X 2X 1X 2X 4X

- 1 Press the Review 🕨 button.
- 2 Press **\** for previous/next picture/video.
  - To exit, press the Review button or press the Shutter button halfway down.
  - To view pictures/videos as thumbnails, press the Wide Angle (W) button. (For more information, see page 24.)
  - For tips on finding your pictures/videos, see page 25.

Press OK to play a video. Press OK to pause/resume. During playback:

- Press ▲▼ to adjust the volume.
- Press ▶ to play at 2X speed; press again for 4X.
- Press ◀ to reverse at 2X speed; press again for 4X.

22 EN

#### **Deleting pictures/videos**

- 1 Press the Review 🕨 button.
- 2 Press **I** for previous/next picture/video.
- **3** Press the Delete button.
- 4 Follow the screen prompts.

#### Using the undo delete picture feature

If you accidentally delete a picture, you may be able to use Undo Delete to retrieve it. This feature is only available immediately after you delete a picture.

### Viewing pictures/videos in different ways

#### Magnifying a picture

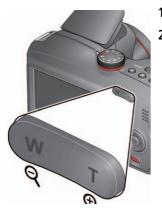

- 1 Press Telephoto (T) to magnify 2X–8X.
- 2 Press **A A V** to view other parts of a picture.
  - Press OK to return to 1X.

#### Viewing pictures/videos as thumbnails (multi-up)

**1** Press the Review **b** button.

The camera shows the last picture/video that was taken.

**2** Press the Wide Angle (W) button to view pictures/videos as thumbnails. (Press it again to see more, smaller thumbnails.)

To view all pictures/videos, choose the All tab. To sort pictures/videos by date, people, favorites, or keywords, press **\ \ \ \ and** choose the appropriate tab.

- 3 To see a single picture/video, press ◀▶ ▲▼ to choose it. Then press the Telephoto (T) button.
  - To select multiple pictures/videos, see page 28.
  - Press the Review button to exit Review.

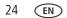

#### A smarter way to find and enjoy your pictures

Tag pictures—by people or keywords—to make them easy to find, later. For example, the camera can find all pictures that contain "Mary" or "Dad's 60th Birthday." (See Tagging people, page 32 or Tagging with keywords, page 34.)

You can also find pictures by date taken or if it's marked as a favorite.

- 1 Press the Review 🕨 button.
- **2** Press the Wide Angle (W) button to view pictures by thumbnail (or choose View Thumbnails shortcut).
- 3 Press ◀▶▲▼ to choose a tab and sort pictures/videos by All, Date, People, Favorite, or Keyword.
- 4 Press  $\blacksquare$  **\checkmark** to choose a picture or picture stack.

Press Telephoto (T) see pictures in a stack or to see an individual picture. Press Wide Angle (W) to see thumbnails or picture stacks.

To return to picture-taking mode, press the Shutter button halfway down.

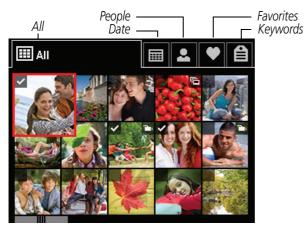

Tip: For best results, make sure the camera's date/time is current (see page 37).

#### Understanding the review icons

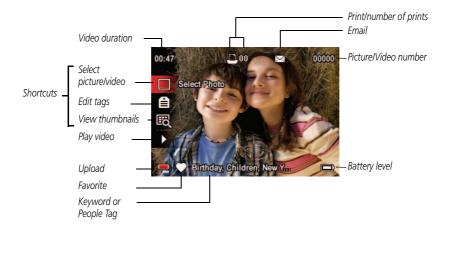

Watch the battery level See page 8

26 EN

27

EN

#### **Cropping pictures**

You can crop a picture so that only the desired portion of the picture remains.

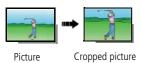

- 1 Press the Review ▶ button, then ◀ ▶ to find a picture to crop.
- 2 Press the Menu button, then to choose the Edit tab. Choose Crop, then press OK.
- Press Telephoto (T) to shrink the crop area or Wide (W) to stretch it.
   Press ◀▶▲▼ to move the crop box. When satisfied with the crop box, press OK.
- **4** Follow the screen prompts.

The picture is cropped. (The original is saved.) Cropped pictures cannot be cropped again on the camera.

To return to picture-taking mode, press the Shutter button halfway down.

# Trimming a video

You can remove the start or end from a video, saving only the desired portion.

- 1 Press the Review ▶ button, then ◀▶ to find a video.
- 2 Press the Menu i≡ button, then ◀► to choose the Edit tab. Choose Trim, then press OK.
- **3** Follow the screen prompts.

The video is trimmed. (You can save it as a new video or replace the original.)

To return to picture-taking mode, press the Shutter button halfway down.

#### Making a picture from a video

You can choose a single frame from a video, then make a picture suitable for a 4 x 6-inch (10 x 15 cm) print.

- 1 Press the Review  $\blacktriangleright$  button, then  $\triangleleft \triangleright$  to find a video.
- 2 Press the Menu button, then to choose the Edit tab. Choose Make Picture, then press OK.
- **3** Follow the screen prompts.

A picture is created. (The original video is saved.)

# Making an action print from a video

From a video, you can make a 9-up picture, suitable for a 4 x 6-inch (10 x 15 cm) print.

- 1 Press the Review ▶ button, then ◀▶ to find a video.
- 2 Press the Menu  $\blacksquare$  button, then  $\blacktriangleleft$  to highlight the Edit tab.
- **3** Press  $\frown$  to highlight Action Print, then press OK.

A 9-up image is created.

# Selecting multiple pictures/videos

Use the multi-select feature when you have two or more pictures to print, share, delete, tag with keyword, etc. Multi-select is used most effectively in Multi-Up mode (see page 24).

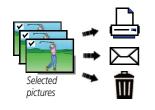

- 1 Press the Review ▶ button, then ◀ ► (and ▲▼ if you're in multi-up mode) to find a picture/video.
- 2 Press OK to select pictures/videos.

A check mark appears on the picture. (Press OK again to remove a check mark.) You can now print, transfer, delete, etc. the selected pictures.

## Displaying pictures/videos on a television

You can display pictures/videos on a television, computer monitor, or any device equipped with a composite video input. To connect the camera directly to a television, use a composite cable (may be sold separately). Use the camera controls to navigate through pictures/videos on the television.

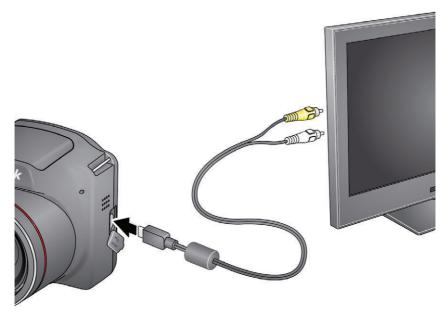

Purchase cables www.kodak.com/go/accessories

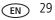

# 4 Sharing pictures/videos

# Sharing pictures/videos through social networks

It's never been easier to share pictures on your favorite social networking sites.

**IMPORTANT:** To use the sharing and social networking features, you must install KODAK Software. (See page 40.)

- 1 Press the Share button, then ◀ ► to find a picture. *If it's your first time, a Help screen appears.*
- 2 Press  $\frown$  to choose a social networking site, then press OK.

A check mark appears. Repeat this step to choose more sites. (You can press OK again to remove a check mark.)

**3** Press  $\blacktriangle$  to choose Done, then press OK.

The picture is displayed with the Share icon. When you transfer the picture to your computer, it is uploaded to the networking site(s) that you chose.

#### Tip: Do you send pictures to the same sites each time?

Find a picture, then press and hold the Share button for about 1 second. The camera applies the settings that you used previously and adds the Share icon to the picture.

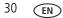

#### Choose which social networking sites to display on your camera

You can show/hide social networking sites on your camera so that only your favorite sites appear.

- 1 Press the Menu 📰 button.
- 2 Press ◀▶ to choose the Setup tab, then ▲▼ to choose Share Button Settings, then press OK.
- 3 Press ▲▼ to choose a social networking site, then press ◀▶ to choose Show or Hide. Repeat this step until you have chosen Show/Hide for each social network.
- 4 When finished, press  $\frown$  to choose Done, then press OK.

To return to picture-taking mode, press the Shutter button halfway down. When you are in Review and press the Share button, only chosen sites are shown.

#### Manage email addresses and KODAK PULSE Digital Frames

You can add, edit, or delete email addresses and KODAK PULSE Digital Frames on your camera.

- 1 Press the Share button. Press ▲▼ to choose Manage Email Addresses (or Manage Frames), then press OK.
- 2 To add an email address or frame, press ▲▼ to choose Add Email or Add Frame, then press OK. Use the on-screen keyboard to make the addition. (Example: JohnDoe@domain.com) Add a familiar, unique nickname.

To edit an email address or a KODAK PULSE Digital Frame, press  $\frown$  to choose the address's nickname or the frame, then press OK. Use the on-screen keyboard to make edits.

To delete an email address or frame, choose Delete Email or Delete Frame, then press OK. Press  $\checkmark$  to choose the address or frames, then press OK so that a check mark appears. Press  $\checkmark$  to choose Delete, then press OK.

3 When finished, press  $\frown$  to choose Done, then press OK.

To return to picture-taking mode, press the Shutter button halfway down.

# **Tagging pictures**

Tag pictures to make them easy to find, later. You can tag pictures in 2 ways:

- **People**, and then find all pictures of "Mary."
- **Keywords**, and then find all pictures from "Dad's 60th Birthday."

## Tagging people

When you tag faces, your camera "learns" to recognize people by name. Then it matches names and faces in pictures you've taken *and* those you take in the future.

- **1** Press the Review  $\blacktriangleright$  button, then  $\blacklozenge$  to find a picture that contains faces.
- 2 Press the Menu 🔳 button. Press 🔺 🕶 to choose Tag People, then press OK.
- **3** Press **A** to choose Apply Tags, then press OK.
- 4 Press ▲▼ to choose an existing name, or New Name to add a new one (see Using the keyboard, page 33), then press OK.

If more than one face is detected, a name or question mark is assigned to each detected face. To resolve an incorrect name or a question mark, press  $\checkmark$  to select a face, then press OK.

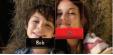

5 If prompted to Update People Tags, press ▲▼ to choose Yes, then press OK. Other pictures are scanned and updated with the name(s) you applied here.

Press  $\P$  to add names to other pictures. When finished, press  $\blacksquare$  to choose Done, then press OK. To return to picture-taking mode, press the Shutter button halfway down.

#### Tip: Are faces not always detected?

If a face is turned sideways, is too distant, or if the contrast between face and background is insufficient, then the camera might not detect the face.

#### Need to update a name?

If you meet a new friend—James—but you already have pictures tagged with your old friend, James, you can:

- Tag the new James with "James Smith" and/or
- Update the old James to "James Monroe"

Here's how:

- **1** Press the Review **b**utton.
- 2 Press the Menu 📰 button. Press 🔺 to choose Tag People, then press OK.
- **3** Press **A v** to choose Modify Names List, then press OK.
- 4 Press  $\blacktriangle$  to choose the name you want to modify, then press OK.
- 5 Edit the name, press ▲▼ to choose OK, then press OK.
   To return to picture-taking mode, press the Shutter button halfway down.

Tip: You can have up to 20 active names.

#### Using the keyboard

The keyboard appears when you need to enter text.

- 1 Press **∢** ▶ ▲ ▼ to choose a letter, then press OK.
- 2 When finished, press  $\frown$  to choose OK, then press OK.

### Tagging with keywords

- **1** Press the Review  $\blacktriangleright$  button, then  $\triangleleft \triangleright$  to find a picture to tag.
- 2 Press the Menu 📰 button. Press 🔺 🕶 to choose Keyword Tag, then press OK.
- 3 Press ▲▼ to choose an existing keyword, or New Keyword (see Using the keyboard, page 33) to add a new one, then press OK.
- 4 Press ◀▶ to add keywords to other pictures. When finished, press ▲▼ to choose Done, then press OK.

To return to picture-taking mode, press the Shutter button halfway down.

## Marking pictures/videos for emailing

It's simple to mark pictures so that they're ready to email when you transfer them to your computer and use the KODAK Share Button App. First, create a new email address. (See Using the keyboard.)

- 1 Press the Share button. Press ◀ ► to find a picture.
- 2 Press **A** to find an email address, then press OK.

To mark other pictures/videos with the same address, press  $\frown$ , then press OK.

To return to picture-taking mode, press the Shutter button halfway down.

When you transfer the marked pictures/videos to your computer, the software prompts you to send the pictures/videos.

# **5** Doing more with your camera

You can change settings to get the best results from your camera.

- NOTE: Some modes offer limited settings. Some settings remain until you change them; others, until you change modes or turn off the camera.
- 1 Press the Menu 📰 button.
- 2 Press ◀► to choose a tab:
  - **Capture/Video** for the most common picture- and video-taking settings
  - **Setup** for other camera settings (page 37)
- **3** Press  $\frown$  to choose a setting, then press OK.
- 4 Choose an option, then press OK.

## Using the Capture menu

| Setting                               | More information                                                                                                    |
|---------------------------------------|----------------------------------------------------------------------------------------------------|
| Picture or Video Size                 | See Specifications, starting on page 48.                                                                                                    |
| Choose a picture or video resolution. |                                                                                                    |
| White Balance                         | Auto—Automatically corrects white balance. Ideal for general                                                                                       |
| Choose your lighting                  | picture taking.                                                                                                    |
| condition. (Available only in         | Daylight—For pictures in natural lighting.                                                                                                    |
| Program and Panorama modes.)          | <b>Tungsten</b> —Corrects the orange cast of incandescent light bulbs. Ideal for indoor pictures under tungsten or halogen lighting without flash. |
|                                       | <b>Fluorescent</b> —Corrects the green cast of fluorescent lighting.<br>Ideal for indoor pictures under fluorescent lighting without<br>flash.     |
|                                       | <b>Open Shade</b> —For pictures in shade in natural lighting.                                                                                      |

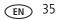

| Setting                                                                            | More information                                                                                                    |
|------------------------------------------------------------------------------------|----------------------------------------------------------------------------------------------------|
| Color Mode<br>Choose color tones.                                                  | High Color<br>Natural Color                                                                                                    |
| Unavailable in Video mode.                                                         | Low Color<br>Black & White<br>Sepia—For a reddish-brown, antique look.                                                                                                    |
| Face Detect Capture<br>Choose if faces get focus<br>priority.                      | <b>On</b> —In P mode (and in SCN modes designed for pictures of people), the camera attempts to focus on faces. <b>Off</b>                                                                                                    |
| <b>Exposure Metering</b><br>Evaluate light levels at specific<br>areas of a scene. | Multi-Pattern—Evaluates 5 zones to give an even picture focus. Ideal for general picture taking.<br>Center-Weighted—Evaluates the small area centered in the lens. Ideal for focusing on a precise area.                                        |
| AF Zone<br>Select a large or concentrated<br>area of focus.                        | Multi-zone—Evaluates 5 zones to give an even picture focus.<br>Ideal for general picture taking.<br>Center-zone—Evaluates the small area centered in the LCD.<br>Ideal when precise focus of a specific area in the picture is<br>needed.       |
| <b>AF Control (Still)</b><br>Choose an auto-focus setting.                         | Continuous AF—Because the camera is always focusing,<br>there is no need to press the Shutter button halfway down to<br>focus.<br>Single AF—Focuses when the Shutter button is pressed<br>halfway down. (This setting uses less battery power.) |
| Sharpness<br>Control picture sharpness or<br>softness.                             | High<br>Normal<br>Low                                                                                                    |
| Contrast<br>Control picture contrast.                                              | High<br>Normal<br>Low                                                                                                    |

| Setting                                                                                                    | More information |
|----------------------------------------------------------------------------------------------------|------------------|
| Liveview Histogram                                                                                                    | On               |
| Turn on to evaluate the<br>distribution of light before you<br>take a picture. Optimal<br>exposure is achieved when the<br>peak is in the middle of the<br>histogram. (See page 19.) | Off              |

## Using the Setup menu

| Setting                                                                                                    | More information                                                                                                    |
|----------------------------------------------------------------------------------------------------|----------------------------------------------------------------------------------------------------|
| Date & Time                                                                                                    | Set date and time.                                                                                                    |
| LCD Brightness<br>Choose LCD brightness during<br>picture/video capture. (During<br>Review, the LCD is set to High<br>Power.) | High Power—Brighter LCD; uses more battery power.<br>Power Save—Dimmer LCD; uses less power.<br>Auto—LCD brightness is automatically adjusted according to<br>environment. |
| Date Stamp<br>Add the date to pictures you<br>take next.                                                                      | See page 21.                                                                                                    |
| Share Button Settings<br>Choose what is displayed<br>when the Share button is<br>pressed.                                     | <ul> <li>Show or hide:</li> <li>Individual social networking sites</li> <li>E-mail addresses (all or none)</li> <li>KODAK PULSE Digital Frames (all or none)</li> </ul>    |
| Capture Frame Grid<br>In a P and M modes, show a<br>framing grid.                                                             | On<br>Off                                                                                                    |

| Setting                                                                                                    | More information                                                                                                    |
|----------------------------------------------------------------------------------------------------|----------------------------------------------------------------------------------------------------|
| Orientation Sensor<br>Orient pictures so that they are<br>displayed with the correct side<br>up.                                       | <ul> <li>On—The camera rotates pictures so that all appear in the same orientation on the camera.</li> <li>On Transfer—The camera rotates pictures when they are transferred to your computer.</li> <li>Off—Pictures are not rotated.</li> </ul> |
| <b>Camera Sounds</b><br>Choose volume, and choose<br>sound effects for each<br>function.                                               | Exit On<br>Volume<br>Power On<br>Focus Lock<br>Shutter<br>Error<br>Self-timer                                                                                                    |
| Video Out<br>Choose the regional setting<br>that lets you connect the<br>camera to a television or other<br>external device.           | NTSC—Used in North America and Japan; most common<br>format.<br>PAL—Used in Europe and China.                                                                                                    |
| Image Storage<br>Choose a storage location for<br>pictures/videos.                                                                     | Auto—The camera uses the card if one is in the camera. If<br>not, the camera uses internal memory.<br>Internal Memory—The camera always uses internal<br>memory, even if a card is installed.                                                    |
| Language                                                                                                    | Choose your language.                                                                                                    |
| Reset Camera                                                                                                    | Reset settings to their default.                                                                                                    |
| <b>Computer Connection</b><br>Choose which application is<br>downloaded or launched when<br>you connect the camera to the<br>computer. | KODAK Software<br>Other Application (APPLE iPHOTO, etc.)<br>IMPORTANT: To use the social networking features, you<br>must install the KODAK Share Button App<br>(see page 40).                                                                   |

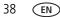

| Setting                                                      | More information                                                                                                    |
|--------------------------------------------------------------|----------------------------------------------------------------------------------------------------|
| Format                                                       | <b>Memory Card</b> —Deletes everything on the card; formats the card.                                                 |
| A CAUTION:                                                   | <b>Cancel</b> —Exits without making a change.                                                                         |
| Formatting deletes all<br>pictures/videos.                   | <b>Internal Memory</b> —Deletes everything in internal memory including email addresses; formats the internal memory. |
| Removing a card during<br>formatting may<br>damage the card. |                                                                                                    |
| About                                                        | View camera information.                                                                                              |

# 6 Install software

# Install software, transfer pictures, and share

**IMPORTANT:** To use the sharing and social networking features, you must install the KODAK Share Button App.

1 Make sure the computer is connected to the Internet.

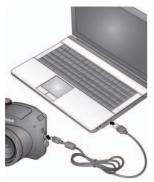

- 2 Turn off the camera.
- **3** Using the KODAK Camera USB Cable, Micro B / 5-Pin, connect the camera to the computer. (Use only the cable included with this camera.)
- 4 Turn on the camera.

The camera works with your computer to download and install the Share Button App on your computer.

IMPORTANT: If the installer does not run, choose and install the right version for your computer: www.kodak.com/go/camerasw.

**5** After the software is installed, follow the prompts to transfer pictures and videos to your computer.

Pictures/videos that you tagged for sharing are emailed or uploaded to the desired social networking sites.

NOTE: You can also use a card reader to transfer pictures/videos to your computer.

| Download KODAK Software later | www.kodak.com/go/camerasw   |
|-------------------------------|-----------------------------|
| Get Software help             | www.kodak.com/go/support    |
| See How-To videos             | www.kodak.com/go/Z5010demos |

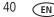

## **Printing pictures**

### Direct printing with a KODAK All-in-One Printer

**IMPORTANT:** To print using PICTBRIDGE Technology, you must change the Computer Connection setting (in the Setup menu) to Other Application (see page 38).

You need a camera, a PICTBRIDGE enabled Printer, and a USB cable.

#### Connecting the camera to a KODAK All-in-One Printer

- 1 Turn off the camera and printer.
- **2** Use the KODAK Camera USB Cable, Micro B / 5-Pin (included with the camera) to connect the camera to the printer.

#### Printing from a KODAK All-in-One Printer

**1** Turn on the printer. Turn on the camera.

The PictBridge logo is displayed, followed by the current picture and menu. (If no pictures are found, a message is displayed.) If the menu turns off, press any button to redisplay it.

2 Choose a printing option, then press OK.

**Current Picture**—Press **♦** to choose a picture.

**Tagged Pictures**—If your printer is capable, print pictures that you marked for printing.

**Index Print**—Print thumbnails of all pictures. (This option requires one or more sheets of paper.)

All Pictures—Print all pictures in internal memory or on a card.

NOTE: During direct printing, pictures are not permanently transferred or saved to the printer. To transfer pictures to your computer, see page 40.

Purchase cables, accessories www.kodak.com/go/accessories

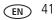

#### **Ordering prints online**

KODAK Gallery (www.kodakgallery.com) makes it easy to:

- Upload your pictures.
- Edit, enhance, and add borders to your pictures.
- Store pictures, and share them with family and friends.
- Have prints, photo greeting cards, frames, and albums delivered to your door.

## Printing from an optional SD or SDHC Card

- Automatically print tagged pictures when you insert your card into a printer. See your printer user's guide for details.
- Make prints at a KODAK Picture Kiosk. Go to www.kodak.com/go/picturemaker.
- Take the card to your local photo retailer for professional printing.

# Marking your pictures for print

You can mark your pictures so they are easy to print:

- 1 Press the Review ▶ button. Press ◀ ► to find a picture.
- 2 Press the Menu 📰 button.
- 3 Press AV to choose Print, then press OK.
- 4 Press  $\blacktriangle \forall$  to choose the number of copies.
- 5 Press OK.
  - To return to picture-taking mode, press the Shutter button halfway down.

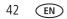

# 7 Troubleshooting

#### **Camera problems**

| Status                                                                      | So | lution                                                                                                    |
|-----------------------------------------------------------------------------|----|----------------------------------------------------------------------------------------------------|
| Camera does not<br>turn on, off; buttons do<br>not function                 |    | Remove then reinsert batteries.<br>Replace non-rechargeable alkaline batteries. Charge rechargeable<br>batteries (see page 1).                                                                                                    |
| Camera freezes up<br>when a card is inserted<br>or removed.                 | -  | Turn the camera off, then back on. Make sure the camera is<br>turned off before inserting or removing a card. For compatible<br>card types, see page 4.                                                                                                    |
| LCD is too dark.                                                            |    | Adjust the LCD Brightness setting (see page 37).                                                                                                    |
| In Review, a blue or<br>black screen is                                     | -  | Transfer the picture to the computer (see page 40), then format the card or internal memory.                                                                                                    |
| displayed instead of<br>a picture                                           |    | Caution: Formatting a card deletes all pictures and videos.                                                                                                    |
|                                                                             |    | Take another picture.                                                                                                    |
| In Review, you do not                                                       |    | Format the card in the camera (see page 39)                                                                                                    |
| see a picture (or the<br>expected picture) on<br>the LCD                    |    | Caution: Formatting a card deletes all pictures and videos.                                                                                                    |
| Pictures remaining<br>number does not<br>decrease after taking a<br>picture |    | Continue taking pictures. The camera is operating normally.<br>he camera estimates the number of pictures remaining after each<br>ture is taken, based on picture size and content.)                                                                                                    |
| Camera displays a<br>High Temperature<br>error                              | -  | If camera temperature rises to a certain level, a high temperature<br>error (Video recording will stop in 5 seconds) appears. Turn the<br>camera off as soon as possible and let it cool down. The camera<br>cannot capture more videos until it has cooled down. (Captured<br>videos are not lost.) |

| Status                                                       | So | lution                                                                                                    |
|--------------------------------------------------------------|----|----------------------------------------------------------------------------------------------------|
| Flash does not fire                                          |    | Check the flash setting, and change as needed (see page 11).<br>NOTE: The flash does not fire in all modes.                                          |
| inemer cara is annose                                        |    | Transfer the pictures to the computer (see page 40).                                                                                                 |
| or entirely full                                             |    | Delete pictures from the card (see page 23) or insert a new card.                                                                                    |
| The Reset Camera<br>feature did not take<br>effect.          |    | After using the Reset Camera feature (see page 38), turn the camera off and then on again.                                                           |
| Battery life is short                                        |    | Make sure the correct battery type is installed (see page 52).                                                                                       |
|                                                              | 2  | Charge the batteries (see page 1). Watch the battery level (see page 8).                                                                             |
|                                                              | Ξ. | Use a power-saving LCD Brightness setting (see page 37).                                                                                             |
|                                                              |    | Limit on-camera reviewing, which consumes power.                                                                                                    |
| Shutter button does                                          |    | Turn on the camera (see page 3).                                                                                                    |
| not work.                                                    | 1  | Transfer pictures to the computer (see page 40), delete pictures from the camera (see page 23), or insert a card with available memory (see page 4). |
| Memory card not<br>recognized or camera<br>freezes with card | -  | Card may be corrupted. Format the card in the camera (see page 39).                                                                                  |
|                                                              |    | Caution: Formatting a card deletes all pictures and videos.                                                                                          |
|                                                              | •  | Use another memory card. Only SD or SDHC Cards are supported.                                                                                        |
| Pictures on card (or in                                      |    | Retake pictures.                                                                                                    |
| internal memory) are corrupted                               |    | Do not remove card while the camera is on.                                                                                                    |
|                                                              | Ξ. | Keep rechargeable batteries charged.                                                                                                    |
|                                                              | 1  | Transfer pictures to the computer (see page 40), then format the card or internal memory (see page 39).                                              |
|                                                              |    | Caution: Formatting a card deletes all pictures and videos.                                                                                          |

#### **Computer/connectivity problems**

| Status                                              | Solution                                                                                                    |  |
|-----------------------------------------------------|----------------------------------------------------------------------------------------------------|--|
| Slide Show does not<br>run on an external           | <ul> <li>Adjust the camera Video Out setting to NTSC or PAL (see<br/>page 38).</li> </ul>                                           |  |
| video device                                        | <ul> <li>Make sure the external device settings are correct. (See the device's user guide.)</li> </ul>                              |  |
| Computer does not<br>communicate with<br>the camera | Turn off the camera, then turn it back on.                                                                                          |  |
|                                                     | Make sure the batteries are charged and installed correctly (see page 1).                                                           |  |
|                                                     | Make sure the KODAK Camera USB Cable, U-8 is connected to the<br>camera and the computer (see page 40). Then turn on the<br>camera. |  |
|                                                     | See KODAK Software Help at www.kodak.com/go/camerasw.                                                                               |  |

#### **Picture quality problems**

| Status               | Solution                                                                                                    |
|----------------------|----------------------------------------------------------------------------------------------------|
| Picture is not clear | To automatically set exposure and focus, press the Shutter button<br>halfway. When the framing marks turn green, press the Shutter<br>button completely down to take the picture. |
|                      | Clean the lens (see page 50).                                                                                                    |
|                      | Make sure the camera is not in Macro mode (see page 12).                                                                                                    |
|                      | Place the camera on a flat, steady surface or use a tripod (especially<br>in high-zoom settings or in low light).                                                                 |
|                      | ■ Use a larger picture size (see page 35).                                                                                                    |
|                      | If you're manually adjusting the ISO speed, realize that high ISO setting may cause grainy pictures.                                                                              |

| Status                                                  | Solution                                                                                                    |
|---------------------------------------------------------|----------------------------------------------------------------------------------------------------|
| Picture is too dark                                     | Reposition the camera for more available light.                                                                                                    |
|                                                         | <ul> <li>Use Fill flash (see page 11) or change your position so light is not<br/>behind the subject.</li> </ul>                                                                  |
|                                                         | Move so that the distance between you and the subject is within the effective flash range. (See Camera Specifications, starting on page 48.)                                      |
|                                                         | To automatically set exposure and focus, press the Shutter button<br>halfway. When the framing marks turn green, press the Shutter<br>button completely down to take the picture. |
|                                                         | ■ In Program mode, adjust the Exposure Compensation (see page 17).                                                                                                    |
| Picture is too light                                    | Reposition the camera to reduce the amount of available light.                                                                                                    |
|                                                         | ■ Turn the flash off (see page 11).                                                                                                    |
|                                                         | Move so that the distance between you and the subject is within the<br>effective flash range. (See Camera Specifications, starting on<br>page 48.)                                |
|                                                         | To automatically set exposure and focus, press the Shutter button<br>halfway. When the framing marks turn green, press the Shutter<br>button completely down to take the picture. |
|                                                         | ■ In Program mode, adjust the Exposure Compensation (see page 17).                                                                                                    |
| Pictures that have<br>KODAK PERFECT<br>TOUCH Technology | If PERFECT TOUCH Technology has been applied to a picture on the<br>camera, do not apply it again when the picture is on the computer<br>(or on a KODAK Picture Kiosk).           |
| applied (twice) are<br>of lower image<br>quality.       | NOTE: PERFECT TOUCH Technology is automatically applied to pictures taken in Smart Capture mode.                                                                                  |

#### Direct printing (PICTBRIDGE enabled printer) problems

| Status                                             | Solution                                                                          |
|----------------------------------------------------|-----------------------------------------------------------------------------------|
| The Direct printing<br>menu interface turns<br>off | Press any camera button to redisplay the menu.                                    |
| Cannot print pictures                              | Make sure there is a connection between the camera and the printer (see page 41). |
|                                                    | Make sure the printer and the camera have power.                                  |
| Camera or printer<br>displays an error<br>message  | Follow the prompts to resolve the issue.                                          |

## Getting help on the Web

| Get support for your product (FAQs, troubleshooting information, etc.)      | www.kodak.com/go/Z5010support   |  |  |
|-----------------------------------------------------------------------------|---------------------------------|--|--|
| Purchase camera accessories                                                 | www.kodak.com/go/accessories    |  |  |
| Download the latest camera firmware                                         | www.kodak.com/go/Z5010downloads |  |  |
| Register your camera                                                        | www.kodak.com/go/register       |  |  |
| Chat, email, write, or phone Kodak<br>(Chat not available in all languages) | www.kodak.com/go/contact        |  |  |

# 8 Appendix

# Specifications

CCD-1/2.3-type

Effective pixels—14 MP (4368 x 3256)

LCD-3.0 in. (7.6 cm) LCD; 230K dots; 30 fps; 4:3 aspect ratio

**Image storage**—Optional SD/SDHC Card **S2** (The SD logo is a trademark of the SD Card Association.) Maximum supported card size: 32 GB

**Internal storage capacity**—128 MB internal memory (84.8 MB available for image storage. 1 MB equals one million bytes.)

Taking lens—21X optical zoom; f/3.1-f/5.8; 35 mm equivalent: 25-525 mm

Digital zoom—5X continuous

**Focus system**—TTL-AF (through-the-lens auto focus); Multi-Zone, Center-Zone, Face Priority. Working range:

0.6 m (2.0 ft)-infinity @ wide, normal

2.0 m (6.6 ft)-infinity @ telephoto, normal

0.1-1 m (0.3-3.3 ft) @ wide, Macro mode

1.6-3.0 m (5.2-9.8 ft) @ tele, Macro mode

Image stabilization—Optical (CCD shift)

Auto focus control—Continuous and Single AF

Face detection—Yes

Face recognition—Yes

Shutter speed—1/2-1/1500 seconds

ISO speed—Auto: 64–400; Manual: 64, 100, 200, 400, 800, 1600

Focus/Exposure Zone—TTL-AE; Multi-Zone, Center-Zone

48 EN

www.kodak.com/go/support

#### Exposure compensation +/-2.0 EV with 1/3 EV step

White Balance—Auto, Daylight, Tungsten, Fluorescent, Open Shade

**Electronic Flash**—Auto flash; Auto, Fill, Red Eye, Off; Guide No. 9.0 (m) @ ISO 400; working range in Smart Capture mode:

0.5-11.6 m (1.6-38.1 ft) @ wide;

1.0-6.2 m (3.3-20.3 ft) @ telephoto

Self-timer mode—2 seconds, 10 seconds, 2 picture timer

Burst mode—See page 14.

Capture modes—See page 15.

#### Image file format—

Still: EXIF 2.3 (JPEG compression); file organization DCF Video: AVI 2.0 (Video CODEC: Motion JPEG Open DML)

Picture size—14 MP (4:3): 4288 x 3216 pixels

12 MP (3:2): 4288 x 2848 pixels

10 MP (16:9): 4288 x 2416 pixels

6 MP (4:3): 2832 x 2128 pixels

3 MP (4:3): 2048 x 1536 pixels

#### Video size—

HD720p: 1280 x 720 @ 30 fps VGA (iPad compatible): 640 x 480 @ 30 fps

#### Recording limit —

HD720p: < 2 GB or approximately 10 minutes

VGA: < 2 GB or approximately 25 minutes

Color modes—Vivid Color, Full Color, Basic Color, Black & White, Sepia

Sharpness modes—Sharp, Normal, Soft

**Communication with computer**—USB 2.0 high speed (PIMA 15740 protocol); via KODAK Camera USB Cable, Micro B / 5-Pin

Microphone—Mono

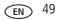

Speaker—Mono

#### PICTBRIDGE support—Yes

**Power**—(4) AA alkaline or Ni-MH rechargeable batteries; 5V 1.5A DC required if an AC adapter is used

Tripod mount—1/4 inch

Size—117.7 x 80.8 x 78.7 mm (4.6 x 3.2 x 3.1 in.) @ power off

**Weight**—Camera, alkaline batteries, and SD card: 473g (16.7 oz) Camera, Ni-MH batteries, and SD card: 493g (17.4 oz)

**Operating temperature**—0–40° C (32–104° F)

## Care and maintenance

- If you suspect water has gotten inside the camera, remove the batteries and card. Allow all components to air-dry for at least 24 hours before using the camera.
- Blow gently on the lens or LCD to remove dust and dirt. Wipe gently with a soft, lint-free cloth or an untreated lens-cleaning tissue. Do not use cleaning solutions unless designed specifically for camera lenses. Do not allow chemicals, such as suntan lotion, to contact painted surfaces.
- Service agreements may be available in your country. Contact a dealer of KODAK Products for more information.
- For digital camera disposal or recycling information, contact your local authorities. In the US, go to the Electronics Industry Alliance site at www.eiae.org or go to www.kodak.com/go/support.

# Upgrading your software and firmware

We occasionally update KODAK Software and firmware (the software that runs on the camera). For instructions on installing the latest version, go to www.kodak.com/go/Z5010downloads.

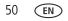

## **Storage capacities**

The LCD displays the approximate number of pictures (or minutes/seconds of video) remaining. Actual storage capacity varies depending on subject composition, card size, and other factors. You may be able to store more or fewer pictures and videos.

## Important safety instructions

## CAUTION:

Do not disassemble this product; there are no user-serviceable parts inside. Refer servicing to qualified service personnel. KODAK AC Adapters and Battery Chargers are intended for indoor use only. The use of controls, adjustments, or procedures other than those specified herein may result in exposure to shock and/or electrical or mechanical hazards. If the LCD breaks, do not touch the glass or liquid. Contact Kodak customer support.

- The use of an accessory that is not recommended by Kodak may cause fire, electric shock, or injury. For approved accessories, go to www.kodak/go/accessories.
- Use only a USB-certified computer equipped with a current-limiting motherboard. Contact your computer manufacturer if you have questions.
- If using this product in an airplane, observe all instructions of the airline.
- When removing the batteries, allow them to cool; they may be hot.
- Follow all warnings and instructions supplied by the battery manufacturer.
- Use only batteries approved for this product to avoid risk of explosion.
- Keep batteries out of the reach of children.
- Do not allow batteries to touch metal objects, including coins. Otherwise, a battery may short circuit, discharge energy, become hot, or leak.
- Do not disassemble, install backward, or expose batteries to liquid, moisture, fire, or extreme temperature.

- Remove the batteries when the product is stored for an extended period of time. In the unlikely event that battery fluid leaks inside the product, contact Kodak customer support.
- In the unlikely event that battery fluid leaks onto your skin, wash immediately with water and contact your local health provider. For additional health-related information, contact your local Kodak customer support.
- Go to www.kodak.com/go/reach for information about the presence of substances included on the candidate list according to article 59(1) of Regulation (EC) No. 1907/2006 (REACH).
- Dispose of batteries according to local and national regulations. Go to www.kodak.com/go/kes.
- Do not charge non-rechargeable batteries.

## Battery replacement, battery life

KODAK Rechargeable Digital Camera AA Batteries: 300 pictures per charge. Battery life per CIPA testing method. (Approximate number of pictures in Smart Capture mode, using an SD Card.) Actual life may vary based on usage.

## **Extending battery life**

- Limit on-camera reviewing, which consumes battery power.
- Use a power-saving LCD Brightness setting (see page 37).
- Dirt on the battery contacts can affect battery life. Wipe the contacts with a pencil eraser before loading batteries in the camera.
- Battery performance is reduced at temperatures below 41° F (5° C). When using your camera in cold weather, carry spare batteries and keep them warm. Do not discard cold batteries that do not work; when they return to room temperature, they may be usable.

# Limited warranty

Kodak warrants its digital cameras and accessories (excluding batteries) to be free from malfunctions and defects in both materials and workmanship for the warranty period specified on your KODAK Product packaging. Retain the original dated sales receipt. Proof of purchase date is required with any request for warranty repair.

#### Limited warranty coverage

Warranty service is only available from within the country where the Products were originally purchased. You may be required to ship Products, at your expense, to the authorized service facility for the country where the Products were purchased. Kodak will repair or replace Products if they fail to function properly during the warranty period, subject to any conditions and/or limitations stated herein. Warranty service will include all labor as well as any necessary adjustments and/or replacement parts. If Kodak is unable to repair or replace a Product, Kodak will, at its option, refund the purchase price paid for the Product provided the Product has been returned to Kodak along with proof of the purchase price paid. Repair, replacement, or refund of the purchase price are the sole remedies under the warranty. If replacement parts are used in making repairs, those parts may be remanufactured, or may contain remanufactured materials. If it is necessary to replace the entire Product, it may be replaced with a remanufactured Product. Remanufactured Products, parts and materials are warranted for the remaining warranty term of the original Product, or 90 days after the date of repair or replacement, whichever is longer.

#### Limitations

This warranty does not cover circumstances beyond Kodak's control. This warranty does not apply when failure is due to shipping damage, accident, alteration, modification, unauthorized service, misuse, abuse, use with incompatible accessories or attachments (such as third party ink or ink tanks), failure to follow Kodak's operation, maintenance or repacking instructions, failure to use items supplied by Kodak (such as adapters and cables), or claims made after the duration of this warranty. Kodak makes no other express or implied warranty for this product. In the event that the exclusion of any implied warranty is ineffective under the law, the duration of the implied warranty will be the length of the express warranty period

specified on your Kodak product packaging. The option of repair, replacement, or refund is Kodak's only obligation. Kodak will not be responsible for any special, consequential or incidental damages resulting from the sale, purchase, or use of this product regardless of the cause. Liability for any special, consequential or incidental damages (including but not limited to loss of revenue or profit, downtime costs, loss of the use of the equipment, cost of substitute equipment, facilities or services, or claims of your customers for such damages resulting from the purchase, use, or failure of the Product), regardless of cause or for breach of any written or implied warranty is expressly disclaimed. The limitations and exclusions of liability set forth herein apply to both Kodak and its suppliers.

#### Your rights

Some states or jurisdictions do not allow exclusion or limitation of incidental or consequential damages, so the above limitation or exclusion may not apply to you. Some states or jurisdictions do not allow limitations on how long an implied warranty lasts, so the above limitation may not apply to you. This warranty gives you specific rights, and you may have other rights which vary from state to state or by jurisdiction.

#### **Outside the United States and Canada**

In countries other than the United States and Canada, the terms and conditions of this warranty may be different. Unless a specific Kodak warranty is communicated to the purchaser in writing by a Kodak company, no warranty or liability exists beyond any minimum requirements imposed by law, even though defect, damage, or loss may be by negligence or other act.

# **Regulatory compliance**

## FCC compliance and advisory

This equipment has been tested and found to comply with the limits for a Class B digital device, pursuant to Part 15 of the FCC Rules. These limits are designed to provide reasonable protection against harmful interference in a residential installation. This equipment generates, uses, and can radiate radio frequency energy and, if not installed or used in accordance with the instructions, may cause harmful

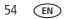

interference to radio communications. However, there is no guarantee that interference will not occur in a particular installation. If this equipment does cause harmful interference to radio or television reception, which can be determined by turning the equipment off and on, the user is encouraged to try to correct the interference by one or more of the following measures: 1) reorient or relocate the receiving antenna: 2) increase the separation between the equipment and the receiver; 3) connect the equipment to an outlet on a circuit different from that to which the receiver is connected; 4) consult the dealer or an experienced radio/TV technician for additional suggestions. Any changes or modifications not expressly approved by the party responsible for compliance could void the user's authority to operate the equipment. Where shielded interface cables have been provided with the product or specified additional components or accessories elsewhere defined to be used with the installation of the product, they must be used in order to ensure compliance with FCC regulation. The KODAK High Performance USB AC Adapter K20-AM complies with part 15 of the FCC Rules. Operation is subject to the following two conditions: (1) This device may not cause harmful interference, and (2) this device must accept any interference received, including interference that may cause undesired operation.

### Waste Electrical and Electronic Equipment/Battery disposal

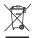

In Europe: For human/environmental protection, it is your responsibility to dispose of this equipment and batteries at a collection facility established for this purpose (separate from municipal waste.) For more information, contact your retailer, collection facility, or appropriate local authorities; or go to www.kodak.com/go/recycle. Product weight:

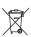

Camera, alkaline batteries, and SD card: 473 g (16.7 oz) Camera, Ni-MH batteries, and SD card: 493 g (17.4 oz)

#### **Canadian DOC statement**

**DOC Class B Compliance**—This Class B digital apparatus complies with Canadian ICES-003.

Observation des normes-Classe B—Cet appareil numérique de la classe B est

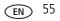

conforme à la norme NMB-003 du Canada.

### CE

Hereby, Eastman Kodak Company declares that this KODAK Product is in compliance with the essential requirements and other relevant provisions of Directive 1999/5/EC.

#### **Australian C-Tick**

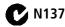

#### VCCI Class B ITE

この装置は、クラスB情報技術装置です。この装置は、家庭環境で使用 することを目的としていますが、この装置がラジオやテレビジョン受信機に 近接して使用されると、受信障害を引き起こすことがあります。 取扱説明書に従って正しい取り扱いをして下さい。 VCCI-B

#### **Korean Class B ITE**

 B급 기기
 이 기기는 가정용(B급)으로 전자파적합등록을

 (가정용 방송통신기기)
 한 기기로서 주로 가정에서 사용하는 것을 목적

 으로 하며, 모든 지역에서 사용할 수 있습니다.

#### **Russian GOST-R**

Еаstman Kodak Company Rochester, NY 14650 Фотокамера изготовлена в Китае; остальные элементы -АЮ-40 в соответствии с маркировкой.

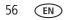

www.kodak.com/go/support

#### **China RoHS**

#### 环保使用期限 (EPUP)

在中国大陆。该值表示产品中存在的任何危险物质不得释放,以免危及人身健康、财产或环境的时间期限(以年计)。该值根据操作说明中所规定的产品正常使用而定。

|           | 有毒有害物质或元素 |   |   |     |      |       |  |
|-----------|-----------|---|---|-----|------|-------|--|
| 部件名称      | 铅         | 汞 | 镉 | 六价铬 | 多溴联苯 | 多溴二苯醚 |  |
| 数码相机电路板元件 | ×         | 0 | 0 | 0   | 0    | 0     |  |

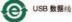

# Index

#### A

A/V out, 29 about this camera, 39 accessories batteries, 52 buying, 47 SD/SDHC Card, 4 action print, 28 add keywords, names, 33 AF control, 36 AF zone, 36 auto flash, 11 focus control, 36 focus framing marks, 6 auto focus (AF) zone, 36

#### B

backlight, 16 battery expected life, 52 icons, 8 load, 1, 2 types, 52 bright, 16 burst, use, 14 button Burst, 14 Display, 7 Flash, 11 focus, 12 Review, 35 Share, 30 Zoom, 10

#### С

cable audio/video, 29 USB, 40 Camera Setup App, 40 camera sounds, 37, 38 Canadian compliance, 55 care and maintenance, 50 charging battery icon, 8 children, 16 clock, setting, 3 color mode, 36 computer connect camera, 40 transfer to, 40 computer connection, 38 connector, USB / A/V, 29 copy pictures to computer, 40 cropping pictures, 27

#### D

date setting, 3 date/time stamp, 21 deleting from internal memory, 23 from SD/SDHC Card, 23 Display button, 7

www.kodak.com/go/support

58 (EN)

disposal, recycling, 50 download KODAK Software, 40 download pictures, 40

### E

edit videos, 27 emailing pictures, videos, 34 erase, 39 expected battery life, 52 exposure compensation, 17, 19 long time, 37 external video device viewing pictures, videos, 29

#### F

face detect capture, 36 faces, tagging, recognition, 32 FCC compliance, 54 find pictures, 25 fireworks, 16 firmware, upgrading, 50 flash settings, 11 flower, 16 focus zone, 36 focus button, 12 focus framing marks, 6 format, 39 framing marks, 6

#### G

guidelines, battery, 52

#### Η

help Web links, 43 High ISO, 16 histogram, 19

#### ļ

icons battery, 8 mode dial, 15 image storage, 38 infinity focus, 12 install batteries, 1, 2 SD/SDHC Card, 4

#### K

keyboard, 33 keywords, 34 KODAK Camera Setup App, 40 KODAK EASYSHARE Software upgrading, 50 KODAK Software, download, 40 Kodak Web sites, 43

#### Ļ

language, 38 LCD brightness, 37 reviewing pictures, 22 reviewing videos, 22 lens, clean, 50 load batteries, 1, 2 SD/SDHC Card, 4

EN 59

locate pictures, 25 long time exposure, 37

#### Μ

macro focus, 12 magnify a picture, 24 maintenance, camera, 50 make picture from video, 28 manual mode, 17 marking for email, 34 memory insert card, 4 menu settings, 35 mode dial, 15 modes backlight, 16 bright, 16 children, 16 fireworks, 16 flower, 16 High ISO, 16 manual, 17 Night Landscape, 15 night portrait, 16 self-portrait, 16 modes, picture-taking, 15 multiple selections, 28 multi-up, 24

#### Ν

names, tagging, 32 Night Landscape, 15 night portrait, 16

#### 0

online prints, ordering, 42 optical zoom, 10 orientation sensor, 38

#### P

P and M modes, 15 panoramic pictures, 20 people, tagging, 32 PICTBRIDGE enabled printer, 41 picture size, 35, 37 picture taking, 6 pictures adding date/time stamp, 21 cropping, 27 emailing marked, 34 marking, 42 review icons, 26 reviewing, 22 taking, modes, 15 transfer to computer, 40 pictures/video deleting, 23 playing a video, 22 Portrait mode, 15 power icon, 8 power, camera, 3 print from a video, 28 printing from a card, 42 optimizing printer, 43 order online, 42 PICTBRIDGE, 41 tagged pictures, 42

www.kodak.com/go/support

60 (EN)

#### R

recognizing faces, 32 record button, 9 recycling, disposal, 50 red-eye, flash, 11 regulatory information, 54 reset camera, 38 Review button, 35 reviewing pictures/video deleting, 23 LCD, 22

#### S

safety, 51 Scene (SCN) mode, 15 Scene (SCN) modes, 16 scene modes Stage, 16 SD/SDHC Card insert. 4 printing from, 42 search pictures, 25 select multiple pictures/videos, 28 self-portrait, 16 setting about this camera, 39 AF zone, 36 auto focus, 36 auto-focus, 36 camera sounds, 37, 38 color mode, 36 computer connection, 38 date and time, 3 flash, 11

focus zone, 36 format, 39 image storage, 38 language, 38 LCD brightness, 37 long time exposure, 37 orientation sensor, 38 picture size, 35, 37 picture taking modes, 15 reset all settings, 38 sharpness, 36 video out, 38 white balance, 35 setting up the camera, 1 settinas picture, video size, 35, 37 setup menu, 35 Share button, 30, 37 sharpness, 36 shutter problems, 44 speed, 17 shutter button, 6 single frame, 28 Smart Capture mode, 15 smart find, 25 software upgrading, 50 software downloader, 40 sounds, 37, 38 specifications, camera, 48 Sport mode, 15 Stage, 16 strap, 5

www.kodak.com/go/support

#### Т

tagging keywords, 34 people, faces, 32 taking a picture, 6 taking a video, 9 television, slide show, 29 time, setting, 3 tips battery guidelines, 52 care & maintenance, 50 transfer pictures, 40 trimming a video, 27 troubleshooting, 43 turning camera on/off, 3 typing, 33

#### U

undelete, undo, 23 upgrading software, firmware, 50 URLs, Kodak Web sites, 43 USB transfer pictures, 40

#### ۷

VCCI compliance, 56 video edit, 27 emailing marked, 34 out, 38 playback, 22 recording, 9 review icons, 26 transfer to computer, 40 viewing, 22 video action print, 28 video out, 38 video record button, 9 video size, 35, 37 viewing by multi-up, 24 picture, after taking, 22

#### W

warranty, 53 white balance, 35

#### Ζ

zoom optical, 10

62 (EN)